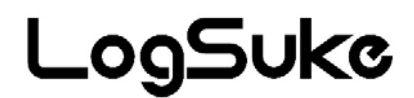

# 低温対応温湿度ロガー LS3000-TH

# 取扱説明書

大阪マイクロコンピュータ株式会社 (第3版)2021年2月

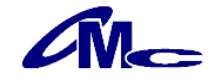

# 安全上のご注意 必ずお守りください

# ご使用の前に、この「安全上のご注意」を良くお読みのうえ、正しくお使いください。

■誤った取扱いをしたときに生じる危険とその程度を、△警告、△注意 の表示で区分して説明しています。

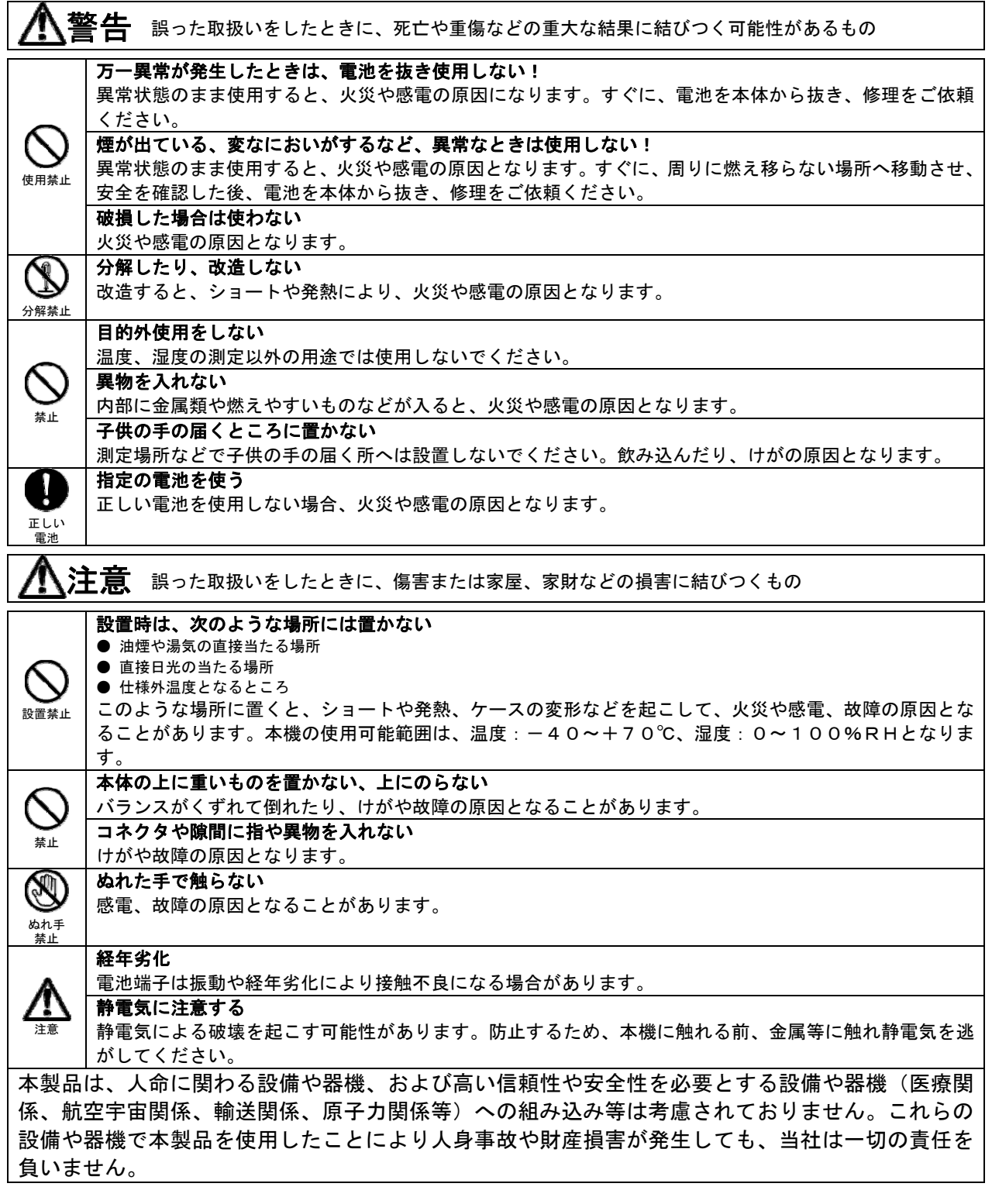

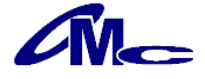

このたびは、低温対応温湿度記録装置 『LS3000-TH』をお買い上げいただき誠に有り難うございます。 このマニュアルでは本製品の取り扱い方法や使用上の注意点について説明しております。 ご使用の前に、正しく安全にお使いいただくため、この取扱説明書を必ずお読みください。 お読みになったあとは、お手元に保存の上、必要なときお読みください。

# ご注意

- ・本書の内容の一部または全部を無断で転載することは禁止されております。
- ・本製品は機能追加、品質向上のため予告なく仕様を変更する場合があります。
- ・本製品の運用を理由とする損失、逸失利益など、いかなる責任も負いかねますのであらかじめ ご了承願います。
- ・本製品の記録データの消失・記録の失敗など、取得データに対する保証はいたしかねます。
- ・電池交換は必ず指定の電池をご使用下さい。指定以外の電池を使用された場合、仕様を保証いたし かねます。

【センサーついて】

 本機の温度・湿度センサーとして、相対湿度を測定する静電容量ポリマーの湿度センシング素子とバ ンドギャップ温度センサーが装備されています。

【湿度センサーにおける注意点】

湿度センサーは、水分吸着による誘電率の容量変化を測定します。そのため、粉塵や排気ガスなどの 有機化合物質の蒸気はポリマー層に影響を与える場合があります。したがいまして、これらが大量に 浮遊している環境下でのご使用は測定値がドリフトしてしまい測定誤差が発生してしまう可能性が ございます。

また、センサー部がこれらの影響で汚染された場合、クリーンな環境下で汚染は緩やかに放出されま す。しかしながら高濃度の有機物汚染の場合はセンサー部に永久的なダメージとなりますのでご注意 ください。

# 目次

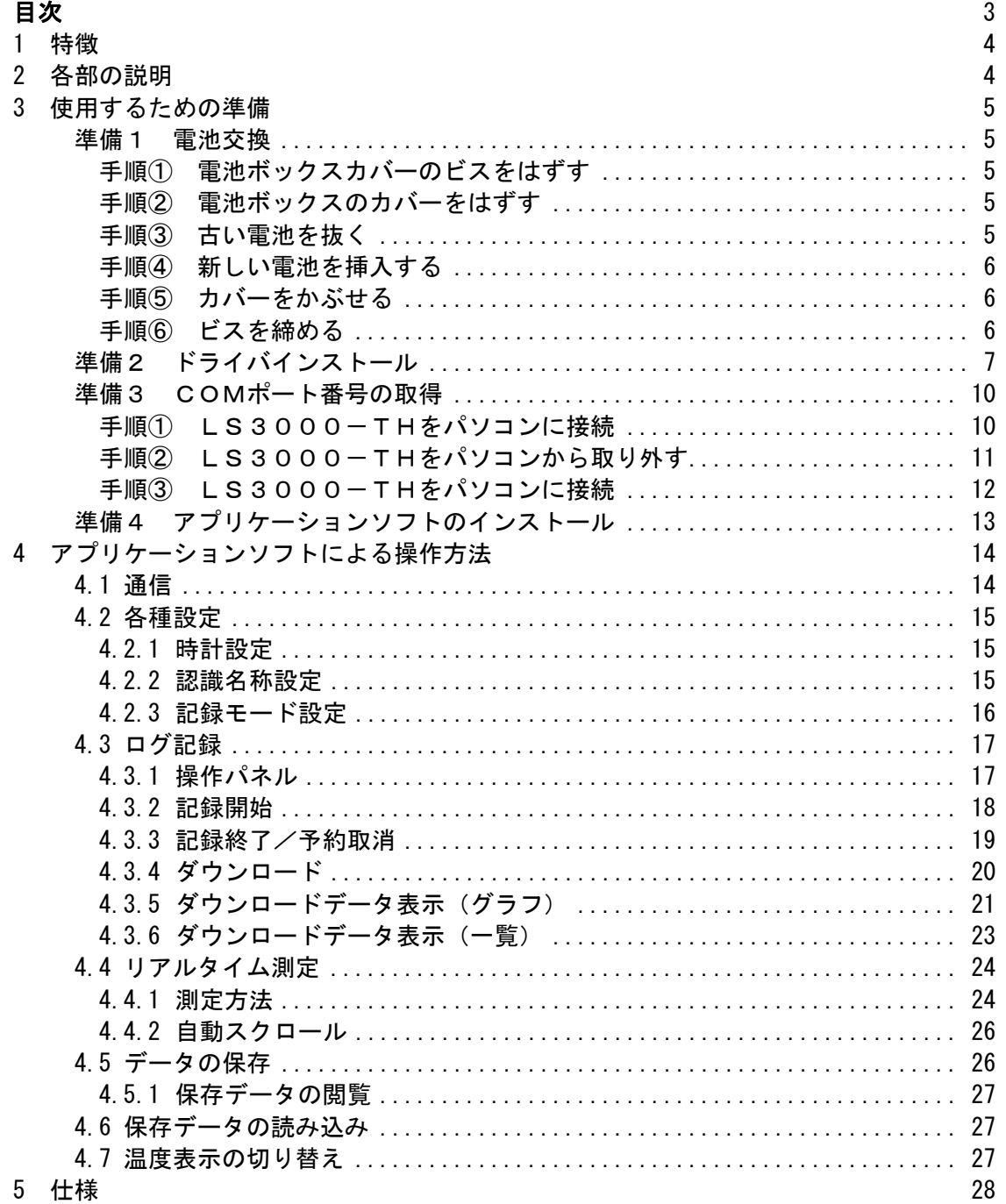

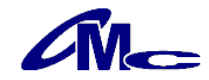

# 1 特徴

- ・温湿度センサーを内蔵した、温湿度ロガーです。
- ・低消費電力を実現することにより、電池で長時間の使用を可能としました。
- ・リチウム乾電池を使用することにより、低温(氷点下)での動作を実現しました。
- ・本体に時計機能を内蔵することにより、経過時間による温度・湿度変化の詳細なデータ確認が 行えます。
- ・パソコンのUSBポートへUSBケーブルにて接続することにより、記録したデータの転送が 容易におこなえます。

# 2 各部の説明

# 本体概観

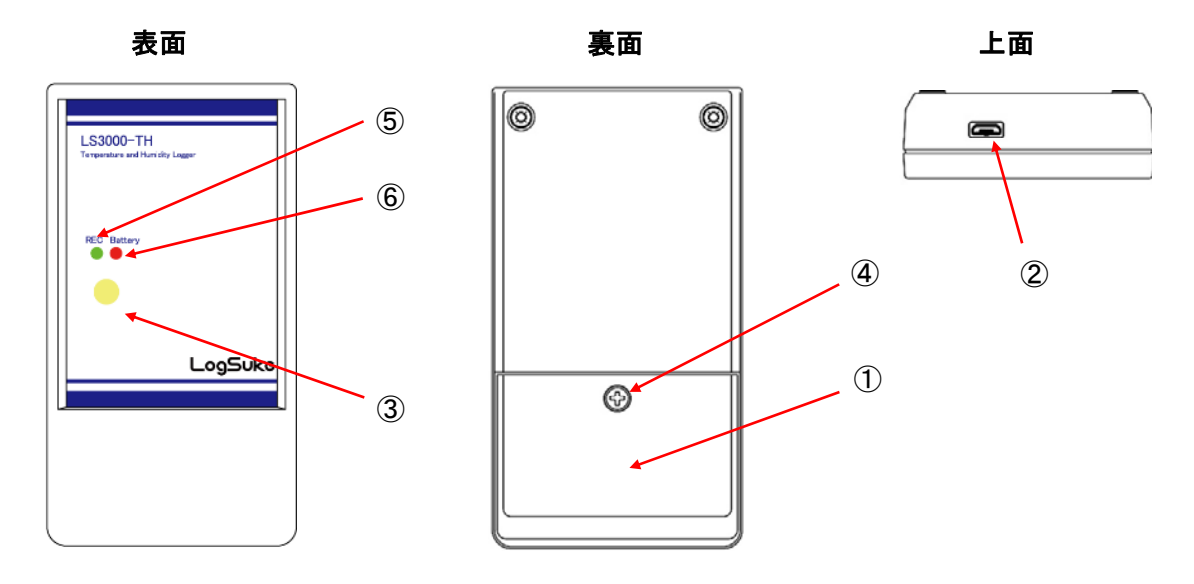

# 各部の名称と説明

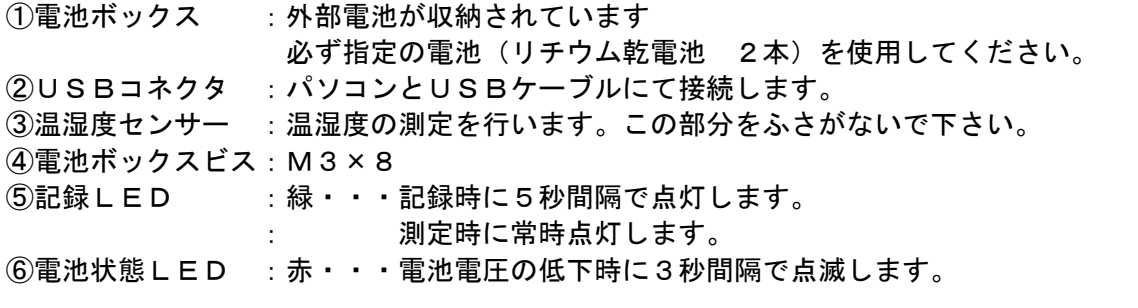

# 注意 -

・電圧低下を検出すると現在のログ記録を終了します。 ・電池は通常の単3電池ではありません。 通常の単3電池を使用した場合は、仕様を保証いたしかねます。

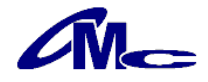

# 3 使用するための準備

本機を正しく使用するためには以下の準備が必要です。

- 準備1 電池交換
- 準備2 ドライバインストール
- 準備3 COMポート番号の取得
- 準備4 アプリケーションソフトインストール

# 準備1 電池交換

# 手順① 電池ボックスカバーのビスをはずす

電池ボックスビスをドライバーでゆるめてビスを外してください。 ドライバーはプラスドライバーのNo.1を使用してください。 この際ビスを紛失しない様に注意してください。

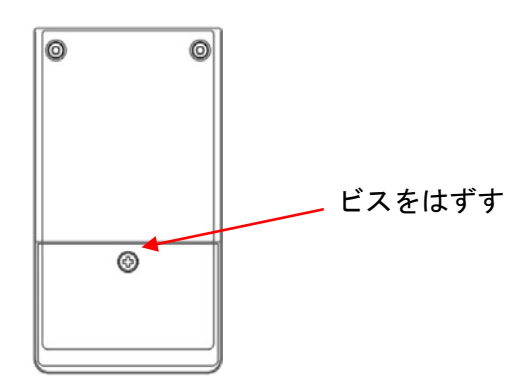

# 手順② 電池ボックスのカバーをはずす

上側に「引っ掛け」がありますので、下の部分を上へ持ち上げ取り外してください。

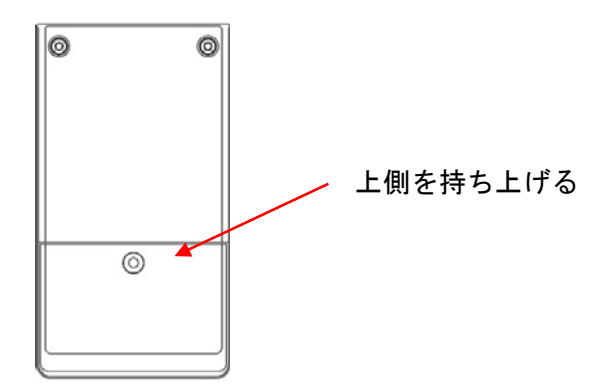

# 手順③ 古い電池を抜く

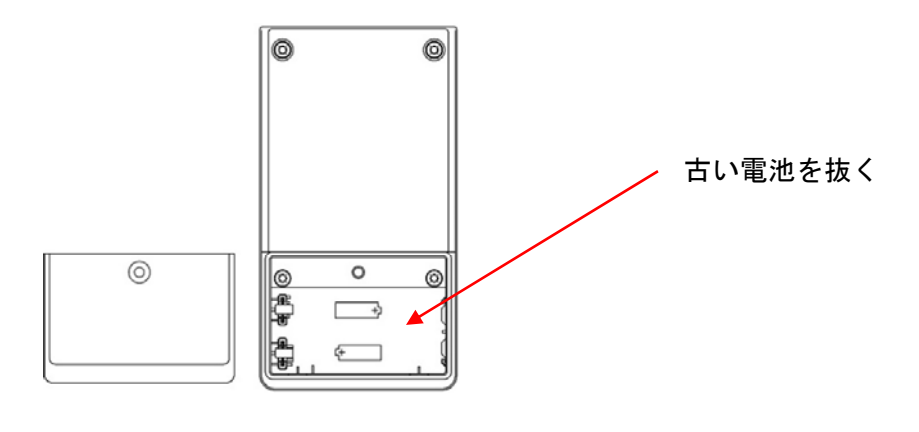

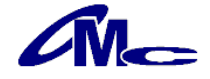

#### 手順④ 新しい電池を挿入する

- ※ 電池は必ず指定の電池(リチウム乾電池 2本)をご使用下さい。 指定以外の電池を使用された場合、仕様を保証いたしかねます。
- ※ 電池の極性には充分注意してください。間違いますと破損の原因になります。

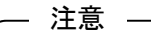

・電池は通常の単3電池ではありません。 通常の単3電池を使用した場合は、仕様を保証いたしかねます。

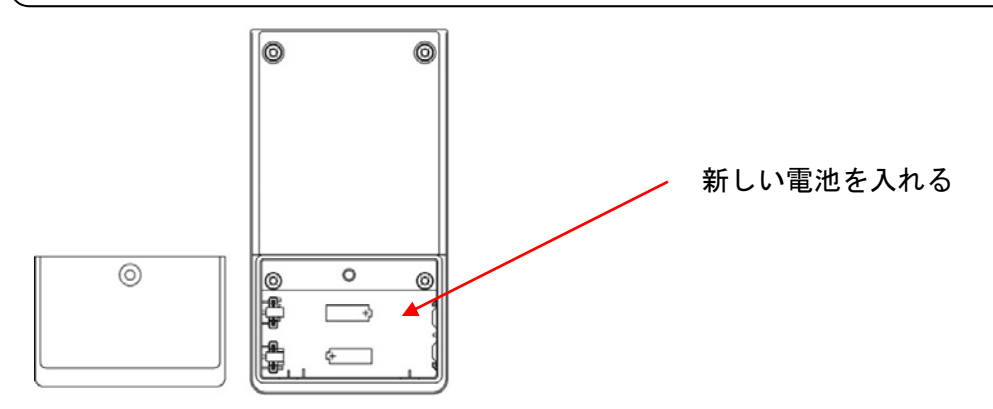

# 手順⑤ カバーをかぶせる

上部の「引っ掛け」にカバーをはめ、「引っ掛け」を軸にしてカバーをかぶせてください。

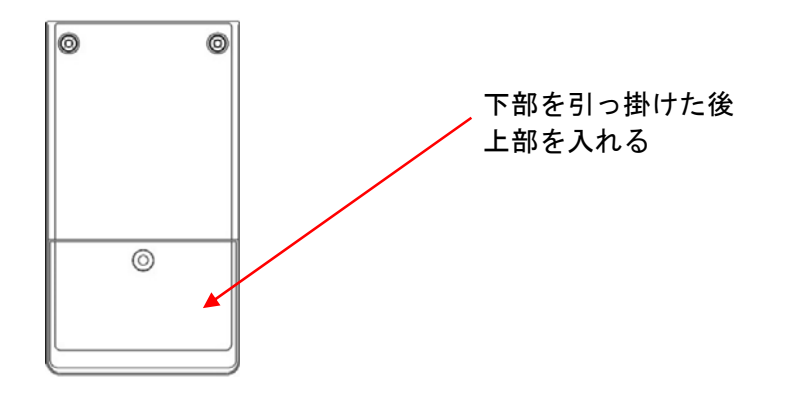

# 手順⑥ ビスを締める

締めすぎに注意してビスを締めてください。

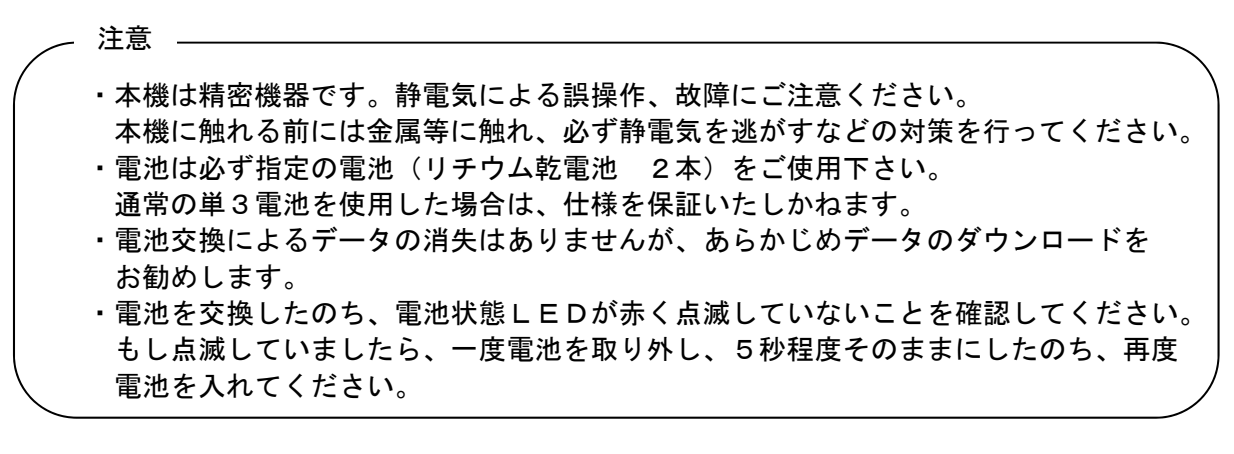

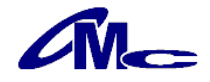

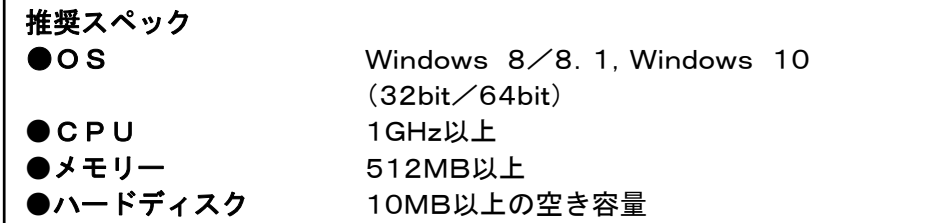

本機はRS232C→USB変換チップを内蔵しており、パソコンとしてはCOMポートへの接続 として認識されます。

ここでは、まずRS232C→USB変換チップ用のドライバソフトをインストールします。

アプリケーションソフトのダウンロードを行いますと、ダウンロードファイルにドライバも含まれて います。

指定のwebページよりダウンロード後、インストールを行ってください。

# ドライバインストールプログラムを実行

ドライバソフトの"CDM \*.\*.\*.exe"を実行します。(\*はバージョン番号)

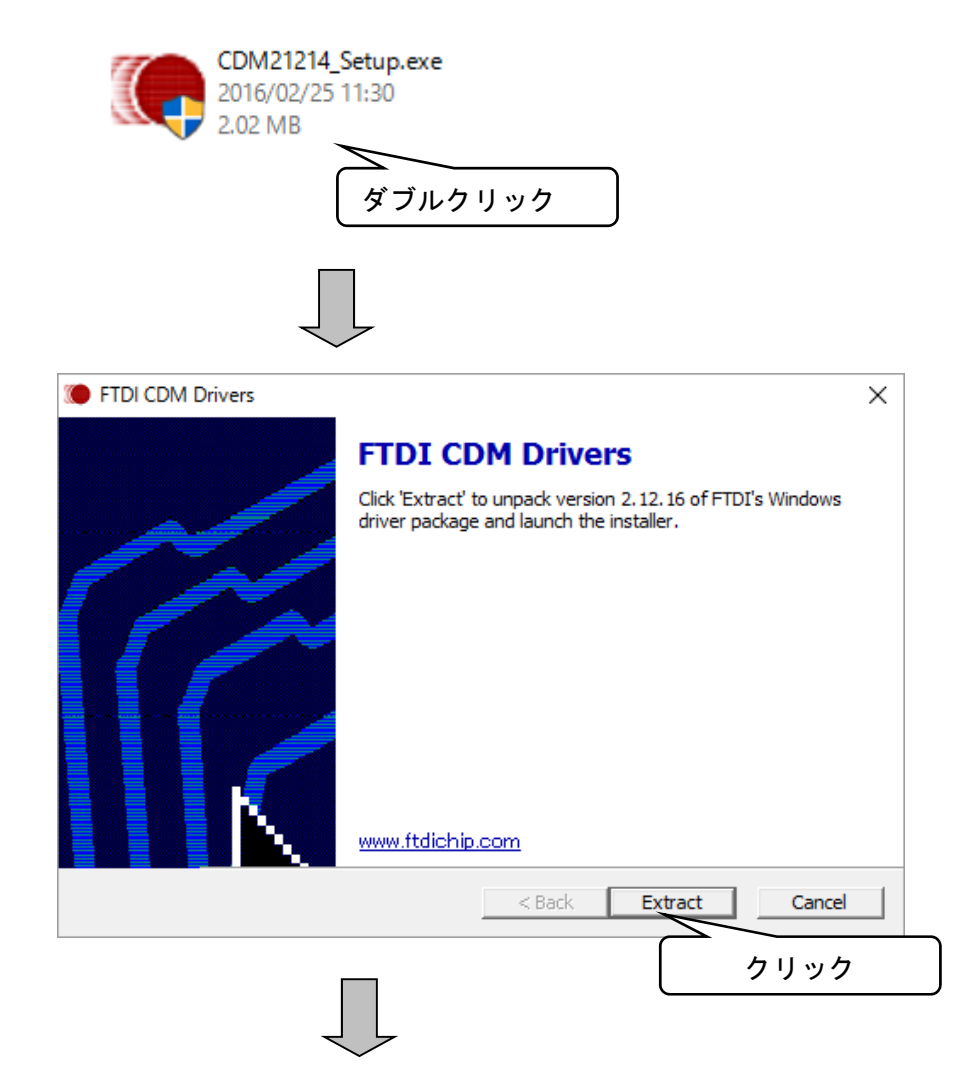

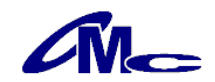

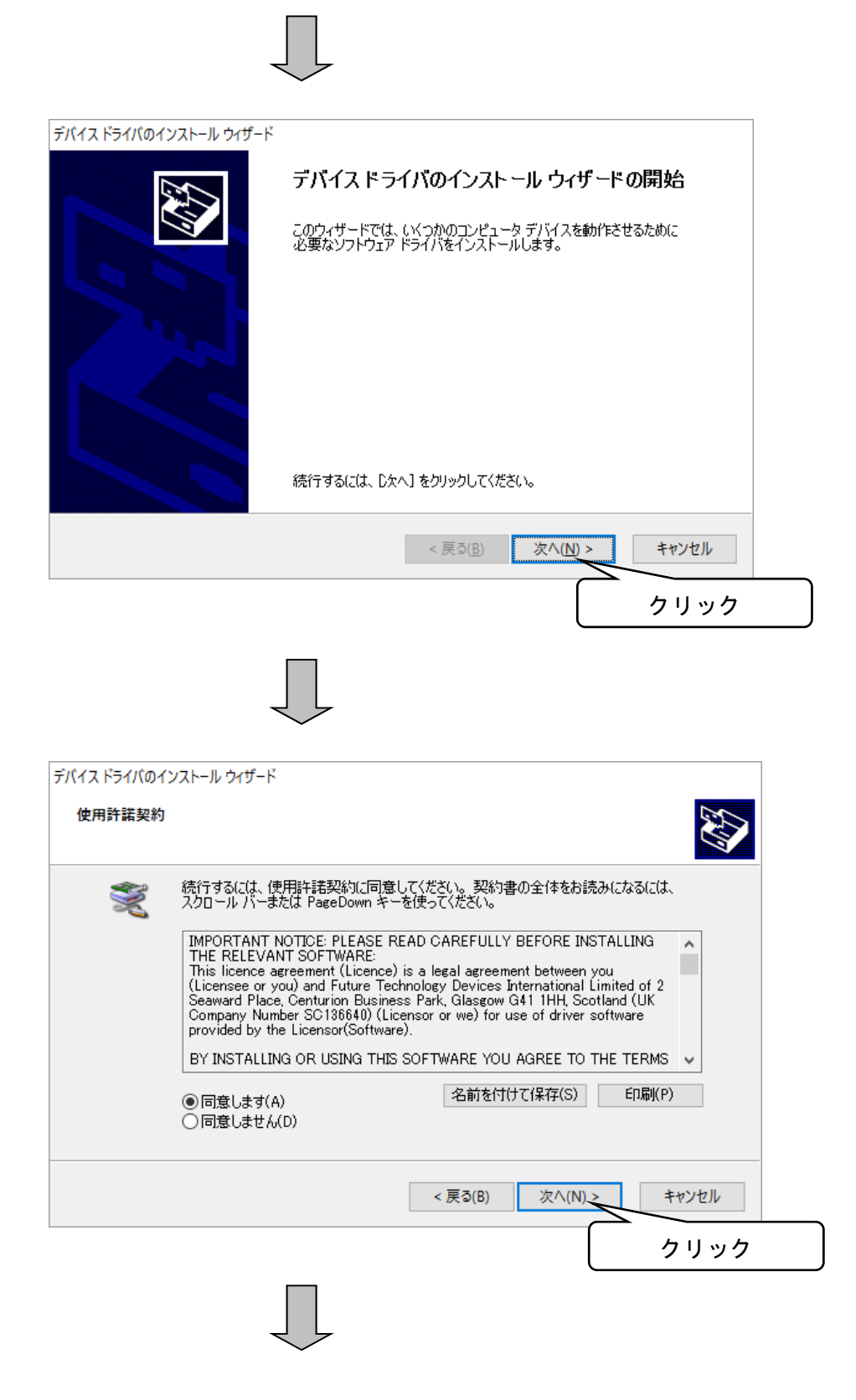

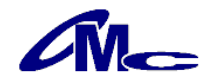

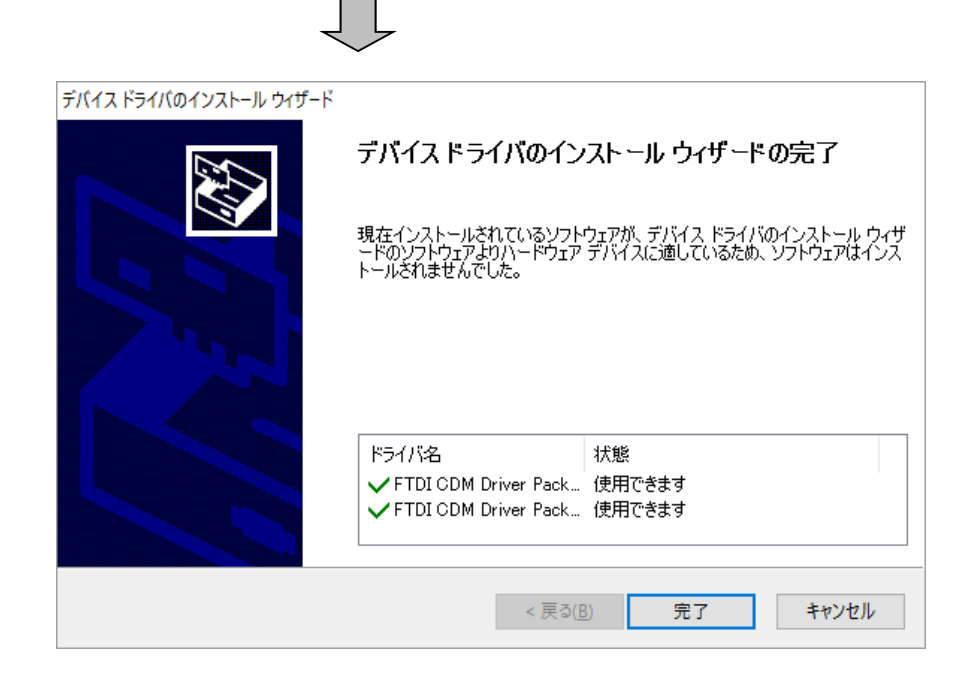

ドライバーのインストールが正常に終了しました。 完了をクリックして下さい。

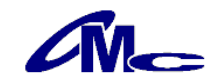

# 準備3 COMポート番号の取得

COMポート番号を取得します。

# 手順① LS3000-THをパソコンに接続

LS3000-THをUSBケーブルにてパソコンに接続します。 接続後、デバイスマネージャ → ユニバーサル シリアル バス コントローラ → USB Serial Converter のプロパティを開き、詳細設定の"VCPをロードする" にチェックをいれます。

# デバイスマネージャの表示方法は以下のとおりです。

### ・Windows8/8.1、Windows10の場合

「Windows」キーを押しながら「X」キー → デバイスマネージャ

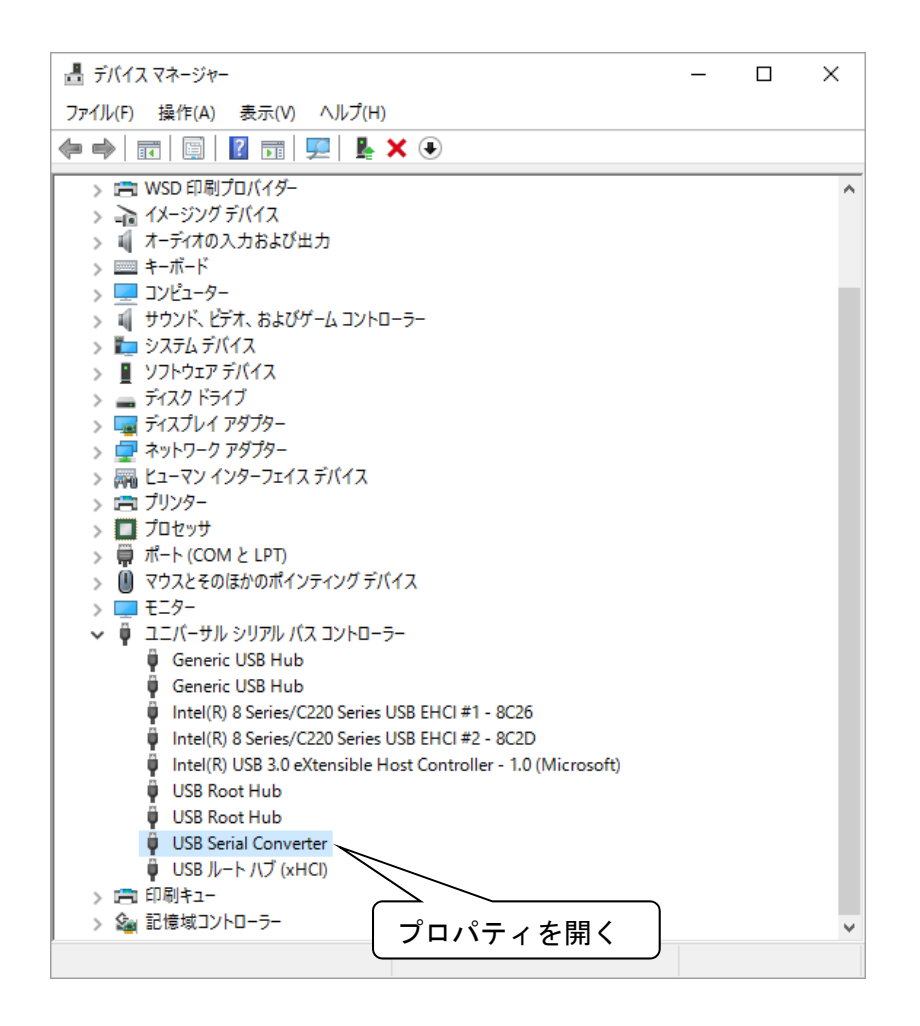

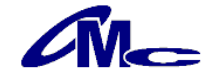

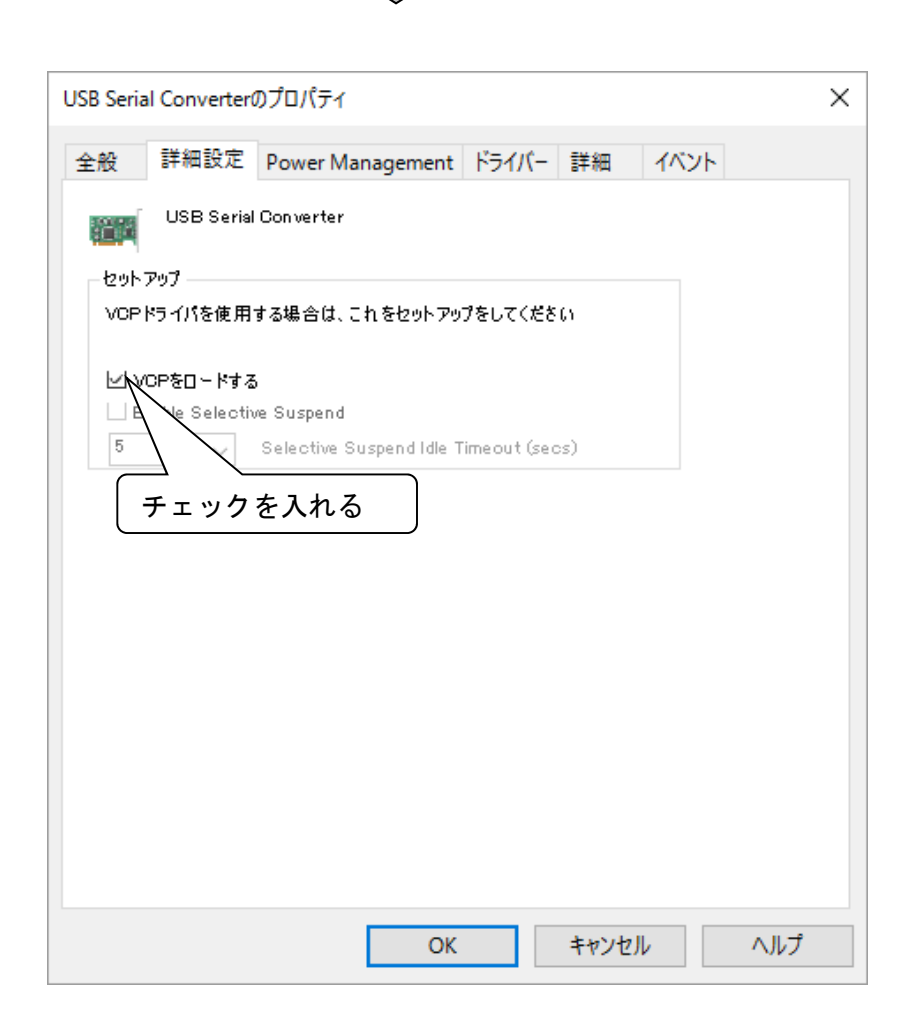

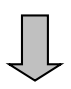

# 手順② LS3000-THをパソコンから取り外す

LS3000-THを一度パソコンから取り外す。

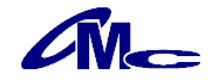

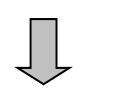

# 手順3 LS3000-THをパソコンに接続

LS3000-THを再度パソコンに接続します。 デバイスマネージャ → ポート (COMとLPT) に USB Serial Port(COMxx) の表示 がある事を確認します。

この際ポート番号を控えておいてください。

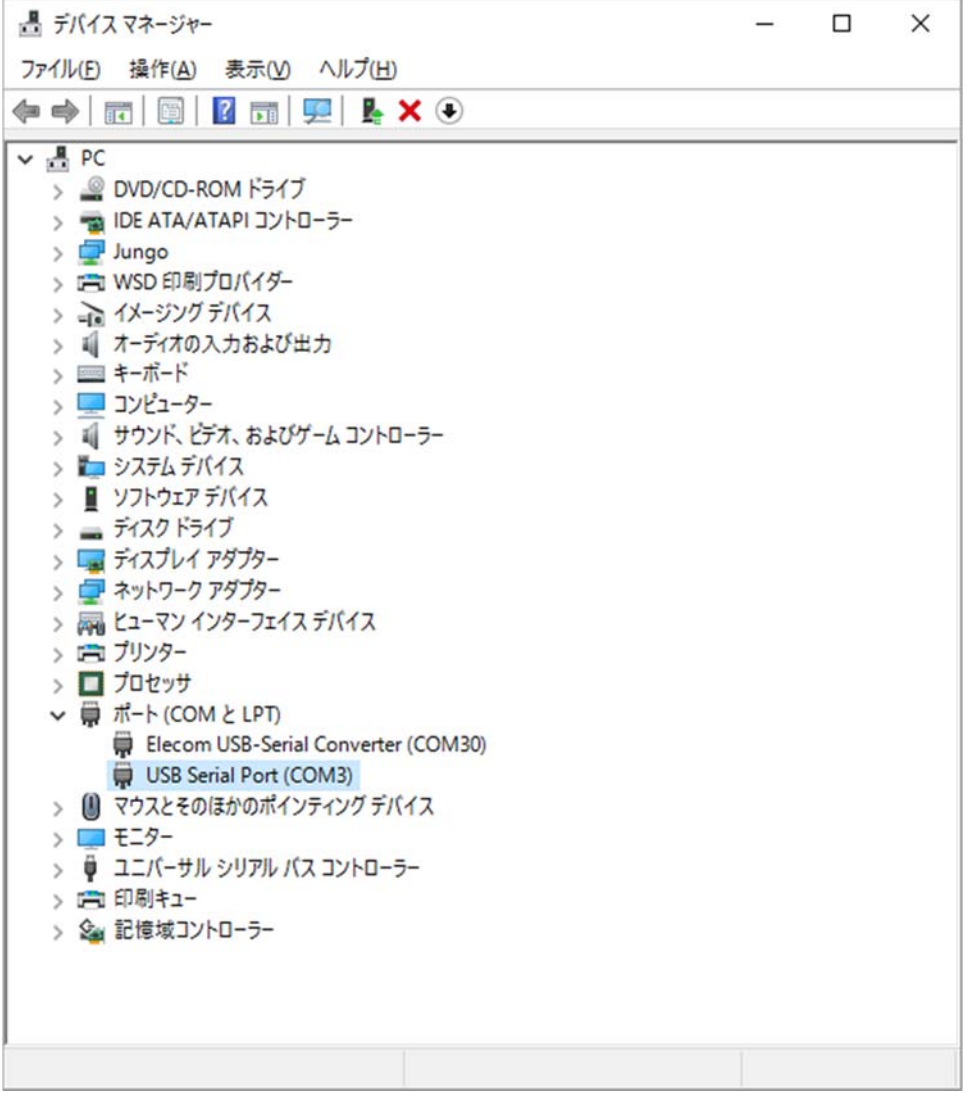

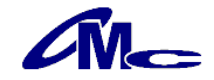

# 準備4 アプリケーションソフトのインストール

LS3000-THの全ての操作は専用のアプリケーションソフトで行います。 ここでは専用アプリケーションソフトのインストールを行います。

# セットアッププログラムを実行

"LS3000Controller\_v\*\*\*.msi"を実行します。(\*はバージョン番号) 後はセットアッププログラムの指示に従いインストールして下さい。

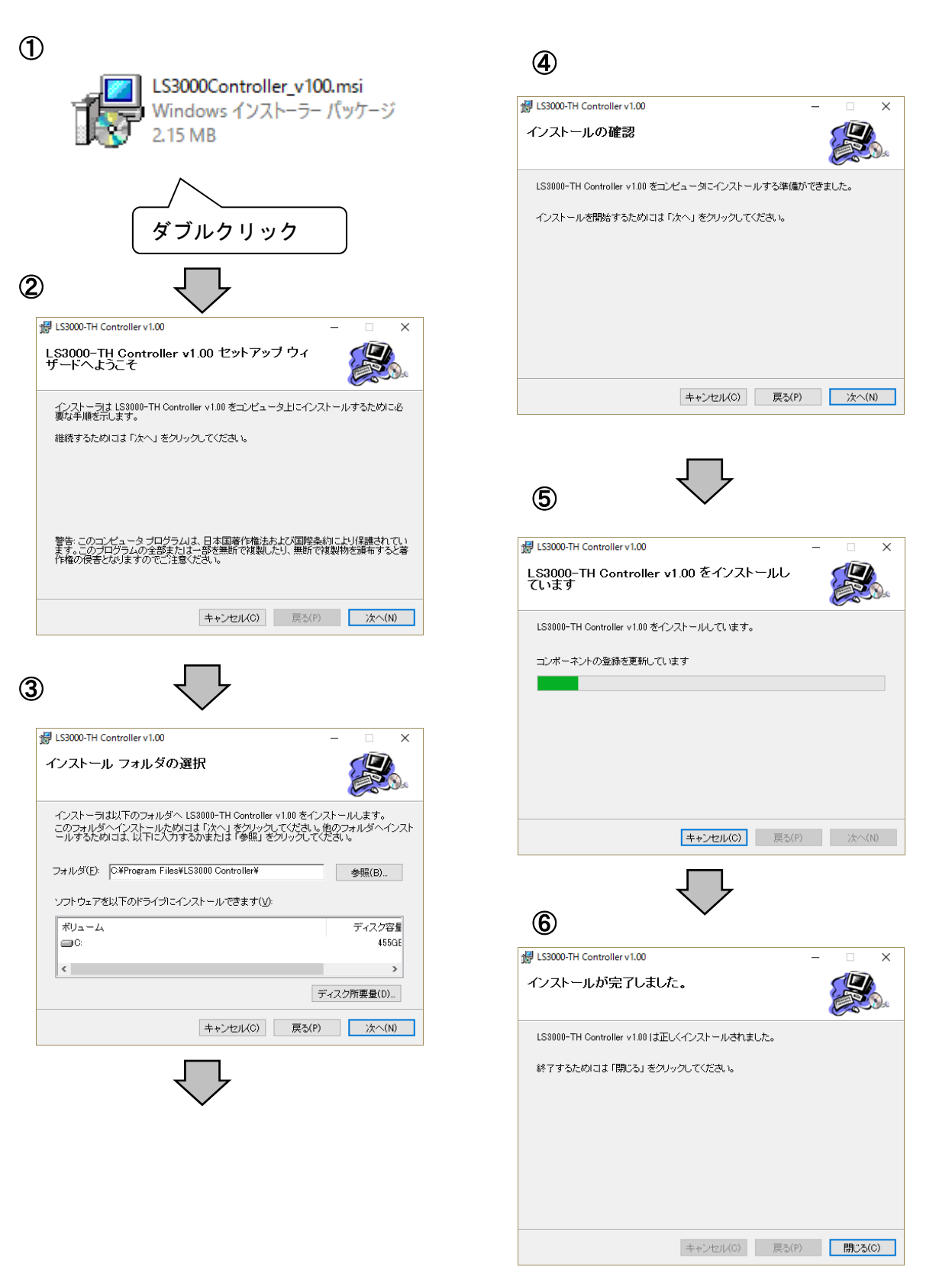

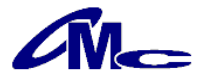

# 4 アプリケーションソフトによる操作方法

3項にてインストールを行ったLS3000-TH用アプリケーションソフトを実行します。

注意 ——

本機をパソコンへ接続する前に、USBコネクタに水滴等が付着していないことを ご確認ください。水滴があると本機やパソコンの故障の原因となります。

# 4.1 通信

LS3000-THをパソコンのUSBポートへUSBケーブルにて接続することにより自動的に認 識されます。

認識を行うと [LS3000-TH操作パネル] ダイアログへ現在の設定状態が表示されます。

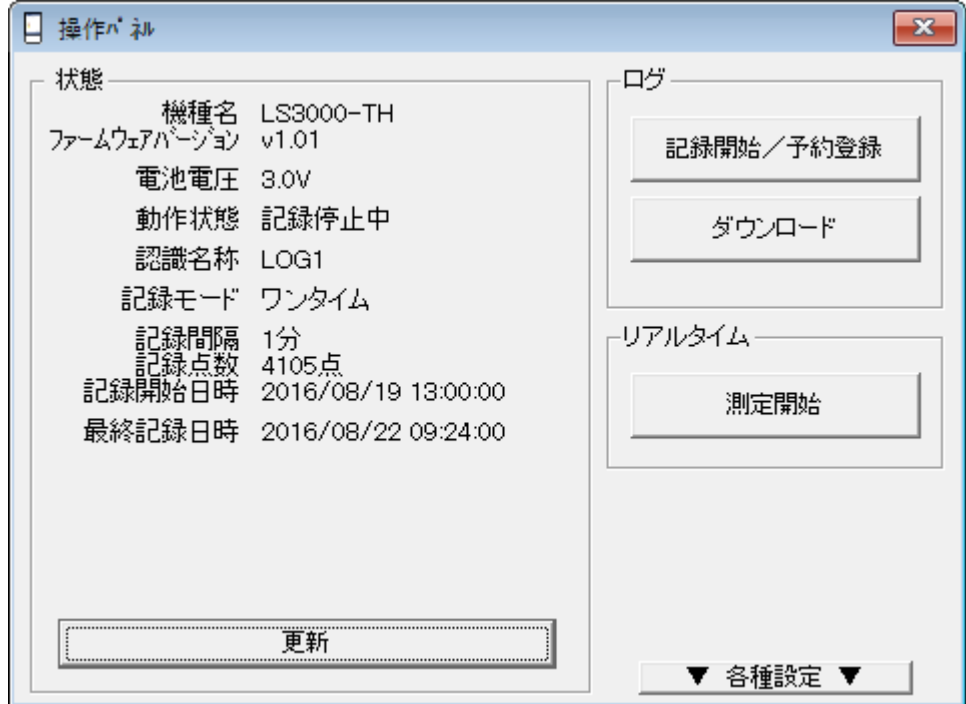

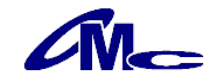

### 4.2 各種設定

"▼ 各種設定 ▼"ボタンをクリックすることにより、内部時計、認識名称、記録モードの 設定ができます。

### 4.2.1 時計設定

クリックすることによりパソコン内部の時刻を本体内部の時刻として設定します。

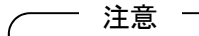

パソコンを利用してログ記録の開始を行う場合は、本設定を行わなくても自動的に時刻を 再設定しますので本設定を行う必要はありません。

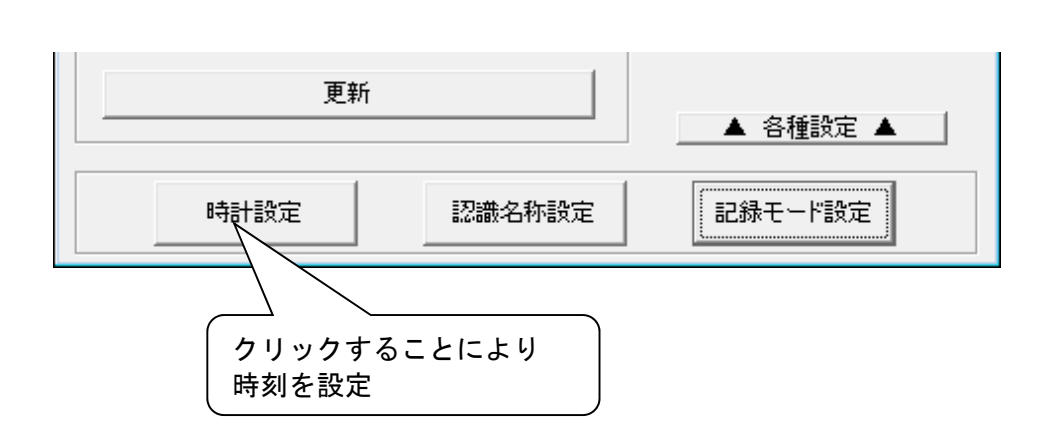

### 4.2.2 認識名称設定

クリックすることにより[認識名称設定]ダイアログが開き認識名称を設定することが できます。

認識名称は半角4文字まで記入でき、測定場所等の認識用としてご利用いただけます。

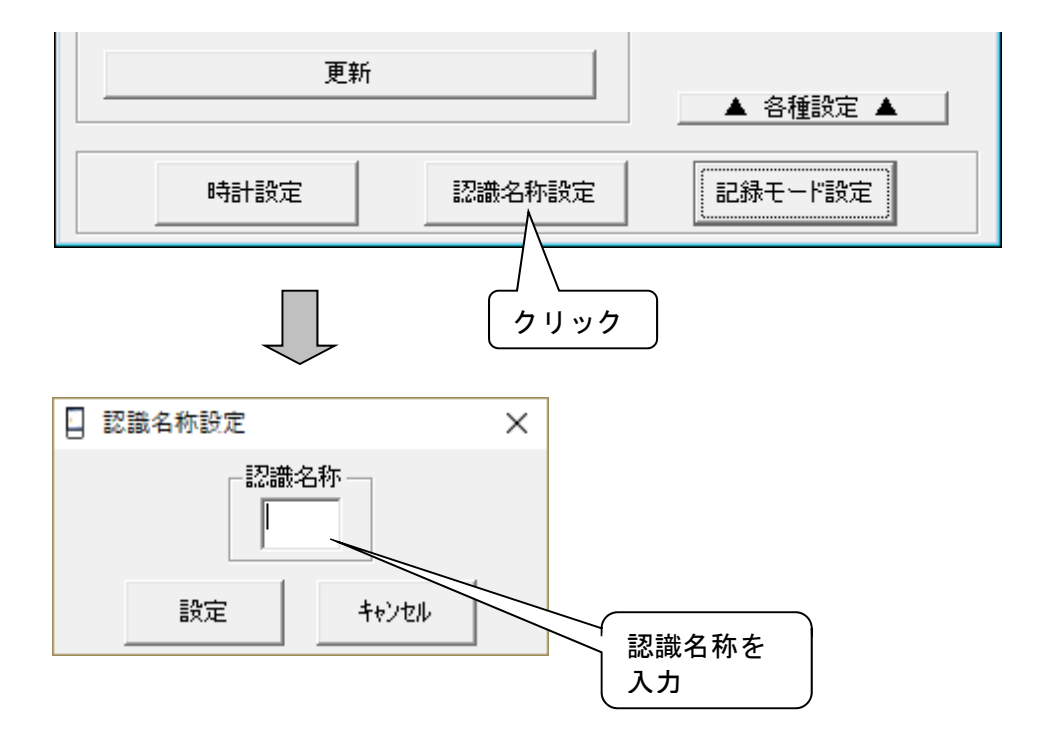

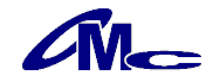

# 4.2.3 記録モード設定

クリックすることにより[記録モード設定]ダイアログが表示され記録のモードを 設定することができます。

記録モードとは記録中に最大記録数となった場合の本体動作を表します。

ワンタイム:記録数が60000になると自動的に記録を終了します。

ループ :記録数が60000を超えても一番古いデータから上書きし 記録を続けます (最大4ループ)。

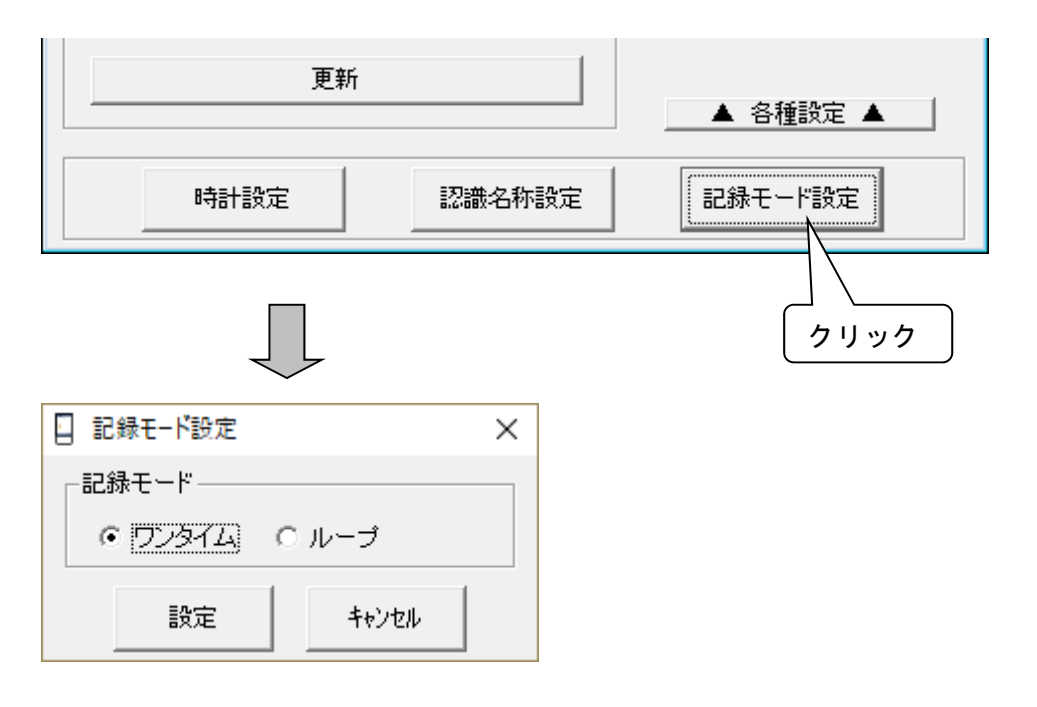

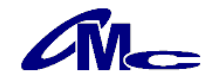

# 4.3 ログ記録

- ログ記録の特徴は以下のとおりです。
- ・設定した記録間隔にて測定した温湿度データを内部メモリーに記録
- ・記録間隔を2秒~59秒、1分~240分で設定可能。
- ・記録開始日時を一ヶ月先まで予約可能。
- ・メモリーへの記録をワンタイムモードかループモードで選択可能。 ワンタイムモード:記録数が60000点になると記録を終了します。 ループモード :記録数が60000点を超えると一番古いデータから上書きし 最大4ループ(240000点)まで記録を続けます。

#### 4.3.1 操作パネル

"更新"をクリックすることにより現在の設定状態を確認できます。

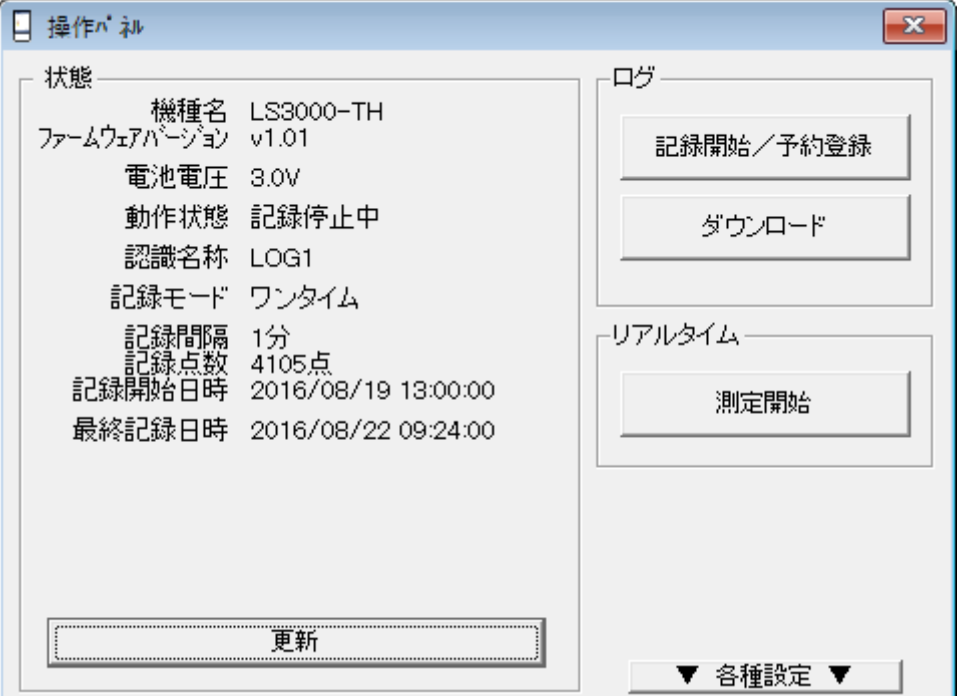

確認できる項目は以下の通りです。

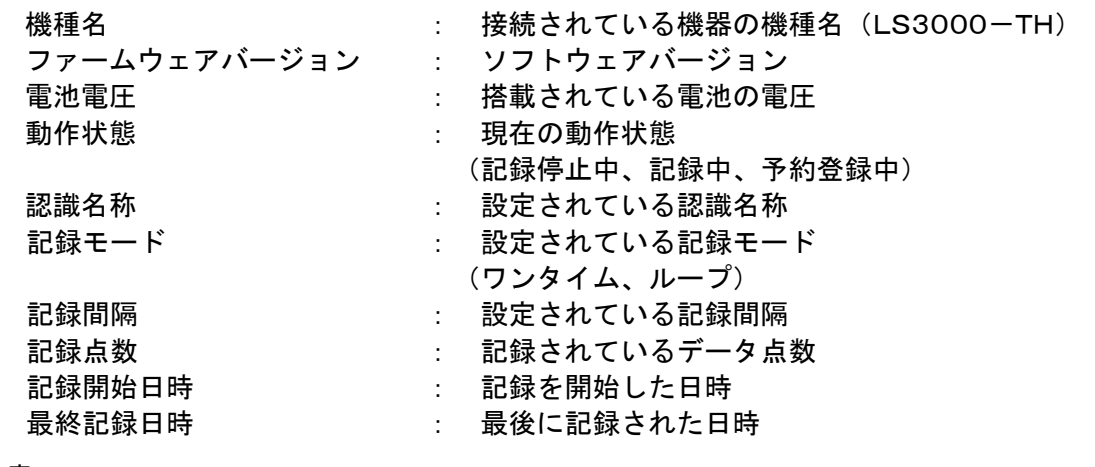

注意 二

・電池電圧の表示は目安です。

・外部電池電圧が2.5V以下になるとログ記録の操作はできなくなります。

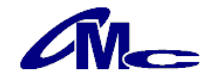

# 4.3.2 記録開始

"記録開始"をクリックすると[記録開始]ダイアログが表示されます。

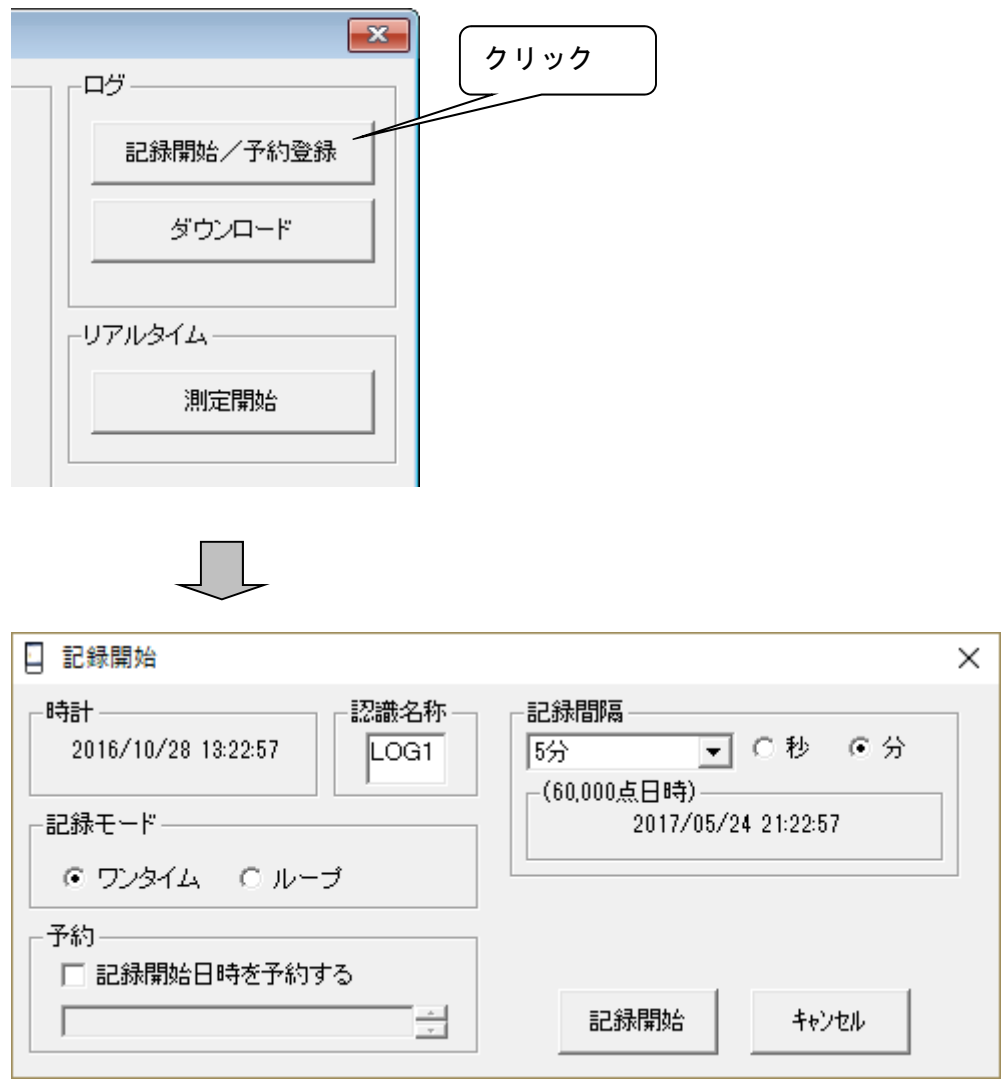

認識名称、記録モード、記録間隔を設定します。 開始時間を予約する場合は"記録開始日時を予約する"にチェックを入れ、 日時を設定してください。 全ての設定が済んだ後、"記録開始"をクリックしてください。

・"記録開始"を行いますと以前のデータは消去されます。 ・長期のログ記録の前にはあらかじめ電池の交換を行ってください。 ・"記録開始"の場合、最初の記録データは記録間隔で設定した時間経過後になります。 ・"予約登録"の場合、最初の記録データは予約を行った記録開始日時になります。 \_\_ 注意 \_\_

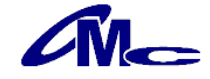

#### 各項目の説明

・時計

パソコンの現在時刻が表示されています。

LS3000-TH内の時計が表示されている時刻へ再設定さますので、実際 と異なる場合は、パソコンの時刻を再設定してください。

・認識名称

半角4文字までの文字列を記入します。

複数のLS3000-THの管理や、測定場所の認識としてご利用いただけま す。

・記録モード

ワンタイム:記録数が60000になると記録を終了します。

ループ :記録数が60000を超えても一番古いデータから上書きし 記録を続けます (最大4ループ)。

・記録間隔

記録間隔を設定します。

(60000点日時):現在の設定で記録開始した場合に60000点を 記録できるまでの時刻を表示

・予約

記録を開始する日時を設定します。

# 4.3.3 記録終了/予約取消

[LS3000-TH操作パネル] ダイアログの"記録を停止しダウンロード"(予約動作中の場 合は"予約登録を取消")をクリックします。

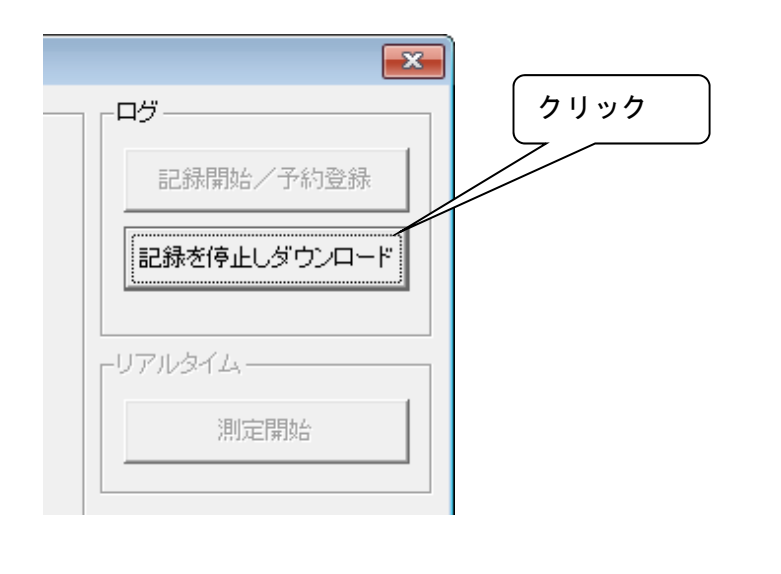

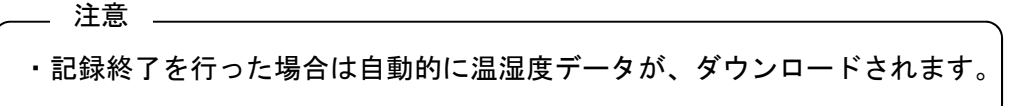

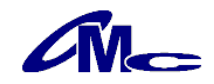

# 4.3.4 ダウンロード

[LS3000-TH操作パネル]ダイアログの"ダウンロード"をクリックすることにより 記録されている温湿度データがパソコンに転送されます。 パソコンへの転送が終了するとグラフが表示されます。

\_\_ 注意 \_\_\_

・ダウンロード中は他の操作を行わないでください

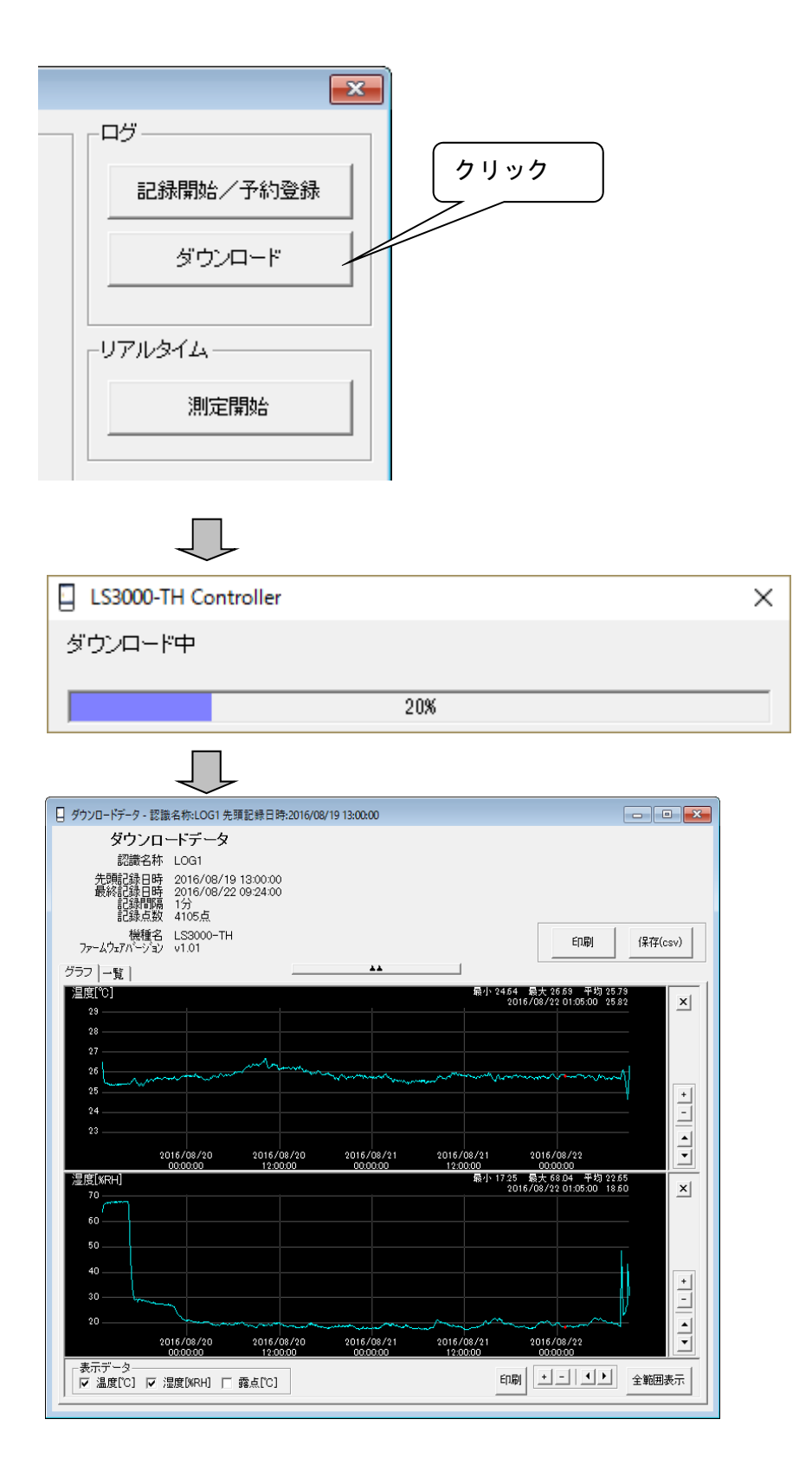

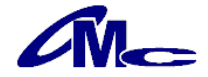

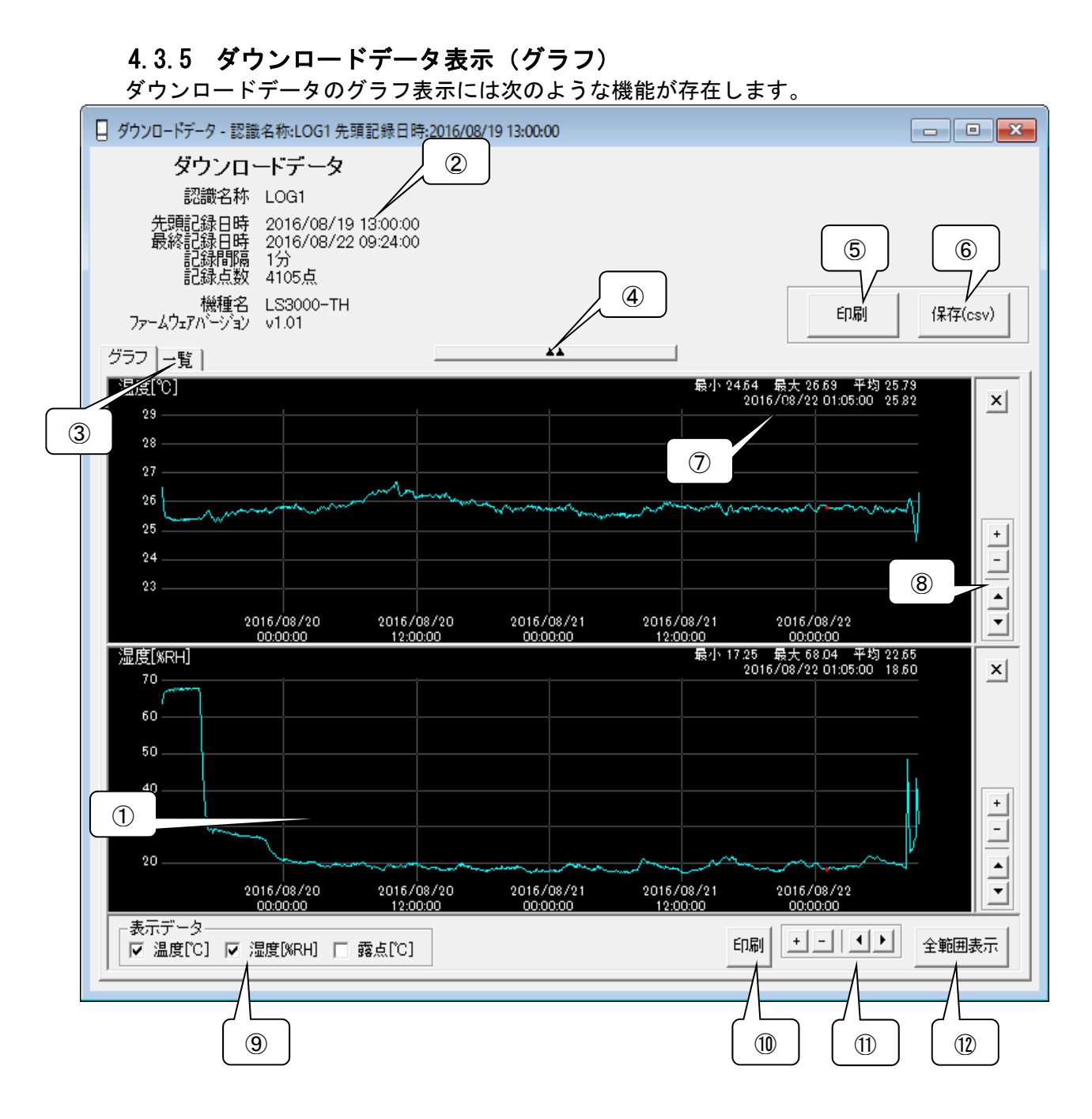

① データ表示画面(グラフ) 測定データのグラフが表示されます。 表示したい部分をカーソルにて囲むことにより、拡大が可能となります。

カーソルでの拡大を行う場合、可能な範囲を越えると選択範囲が赤くなり拡大は 行えません。 - 注意 -

- ② 情報画面
	- 表示されているグラフの測定情報が表示されます。
- ③ グラフ/一覧表示切り替え データ表示画面の表示方法を切り替えます(グラフ/一覧)。
- ④ 情報画面表示切り替え 情報画面の表示/非表示を切り替えます。 グラフの比較など非表示にすることにより比較が容易になります。

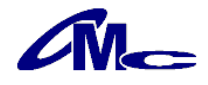

⑤ 印刷

データの印刷を行います。

- 注意 一

プリンターの機種により正常に印刷できない場合があります。

- ⑥ 保存
	- 記録データをCSVファイルとして保存します(詳細は4.5 データの保存参照)
- ⑦ 表示データ簡易情報 グラフ表示されている範囲の「最大値」「最小値」「平均値」が表示されます。 また、カーソルをグラフに合わせることにより、カーソル位置の詳細情報が表示されます。
- ⑧ 拡大・縮小/移動(データ範囲) 表示されているグラフの拡大縮小/移動が行えます。
- ⑨ 表示データ選択 データ表示画面に表示されるグラフの選択を行います。 グラフは「温度」「湿度」「露点」の表示が可能です。
- ⑩ 印刷 ⑤印刷と同等
- ⑪ 拡大・縮小/移動(時間軸) 表示されているグラフの拡大・縮小/移動が行えます。
- ⑫ 全画面表示 グラフの表示範囲を全画面表示にします。

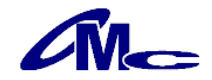

# 4.3.6 ダウンロードデータ表示(一覧)

ダウンロードデータを数値として一覧表示することが可能です。

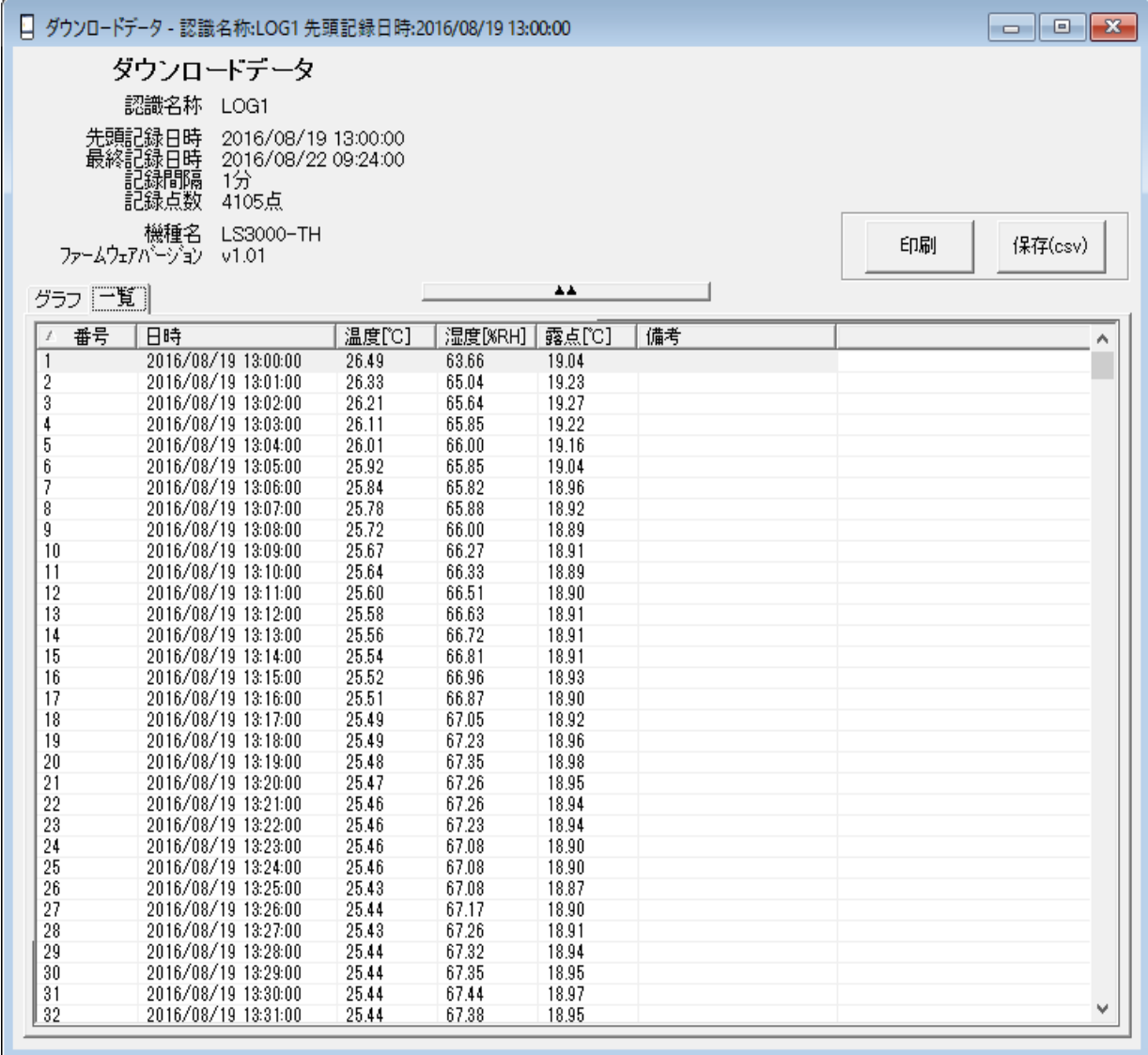

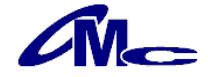

# 4.4 リアルタイム測定

リアルタイム測定の特徴は以下のとおりです。

・パソコンに接続した状態で現在の温湿度を常時測定

・測定間隔を2秒~59秒、1分~240分で設定可能

 ※ リアルタイム測定は、パソコンと接続した状態で計測します、この為、ノイズの影響を受 けやすくなります。

# 4.4.1 測定方法

LS3000-THをUSBケーブルによりパソコンに接続し、リアルタイムの"測定開始"をクリッ クしてください。

[リアルタイム測定]ダイアログが表示されますので、測定間隔を設定し"測定開始" をクリックすることにより測定が開始されます。

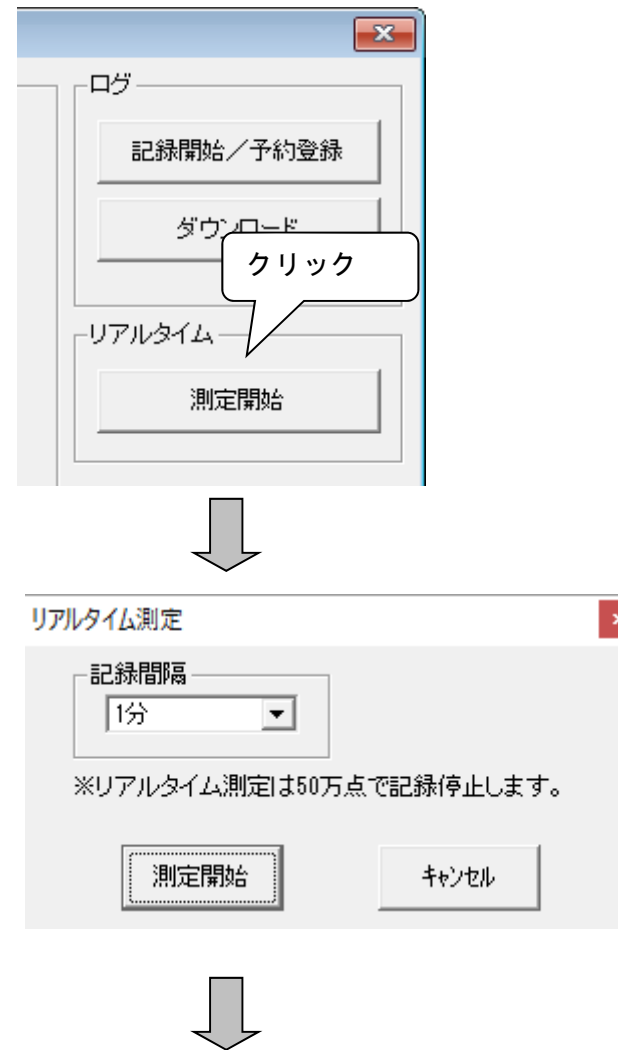

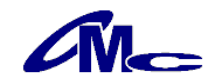

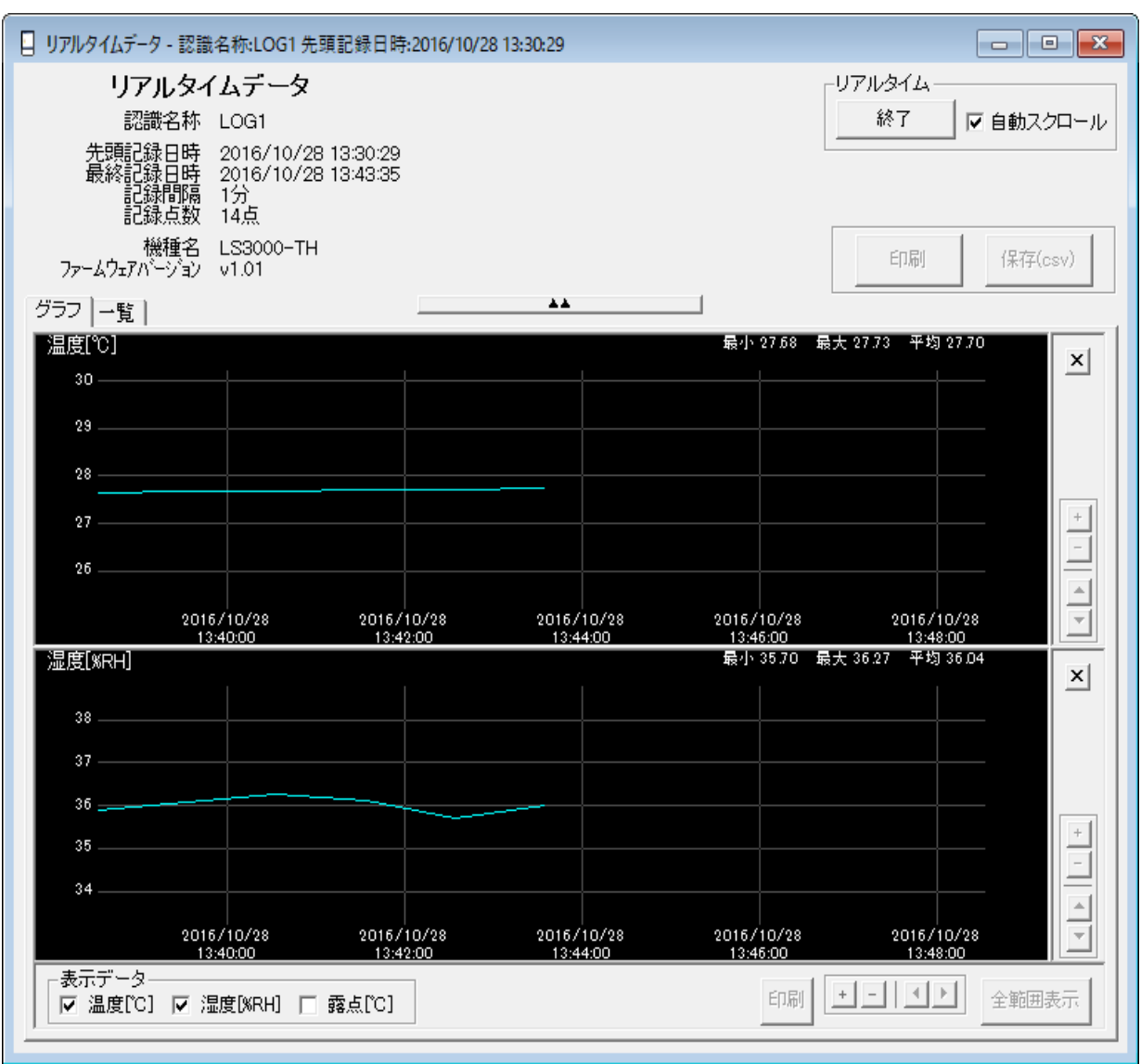

 $\prod$ 

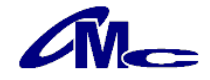

# 4.4.2 自動スクロール

"自動スクロール"のチェックボックスにチェックしますと常に最新のデータが 表示されるようスクロールを行います。

自動スクロール中はグラフの拡大縮小等の編集はできませんので、その場合は、 "自動スクロール"をOFFにする必要があります。

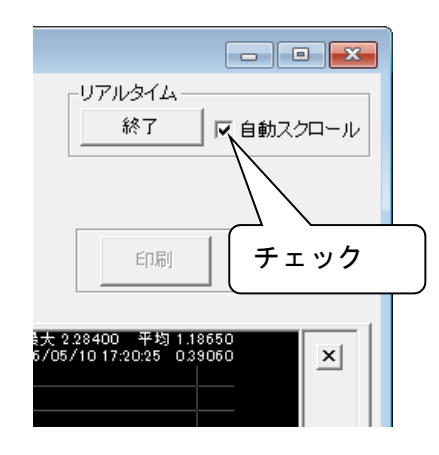

# 4.5 データの保存

記録したデータをCSV形式のファイルに保存できます。 "保存"をクリックすることによりファイル保存ダイアログが表示され任意のフォルダへ 保存することが可能になります。 尚、保存されるファイル名は初期値では以下のようになっています。

(例)<u>LOG 1\_160701\_150000</u>. csv  $\overline{1}$  (1)  $\overline{2}$   $\overline{3}$ ① 認識名称 (例)LOG1 ② 記録開始日(例)2016年7月1日 ③ 記録開始時(例)15時00分00秒

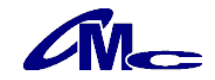

# 4.5.1 保存データの閲覧

保存したファイルはメモ帳、Excel等表計算ソフトで閲覧できます

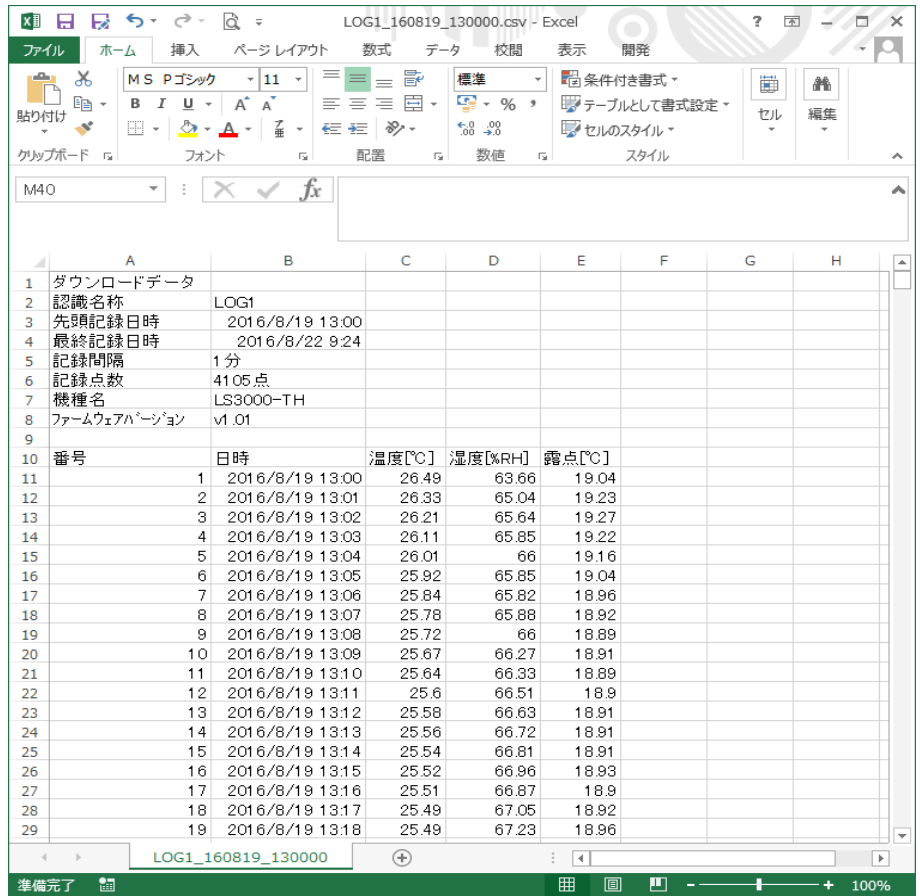

注意 –

・ご使用の表計算ソフトによっては時刻やデータが省略されることがあります。 その場合、表計算ソフトの設定を変更し、表示してください。 例:Excel2010で表示の場合 ホーム>セル>書式>セルの書式設定>表示形式>ユーザー定義>で 「yyyy/m/d h:mm」を設定

# 4.6 保存データの読み込み

保存しておいたデータファイルを読み込みます。 読み込みの方法としては以下の2通りの方法があります。

方法1

メニューバーより、ファイル>データファイルを開く を実行し、読み込みを行う

方法2

ファイルをLS3000-TH用アプリケーションソフト上へ、ドラッグ アンド ドロッ プを行う

#### 4.7 温度表示の切り替え

 温度表示として摂氏/華氏の表示切り替えが可能となります。 メニューバーより、ツール>設定にて、ご希望の単位を選択してください。

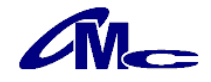

5 仕様

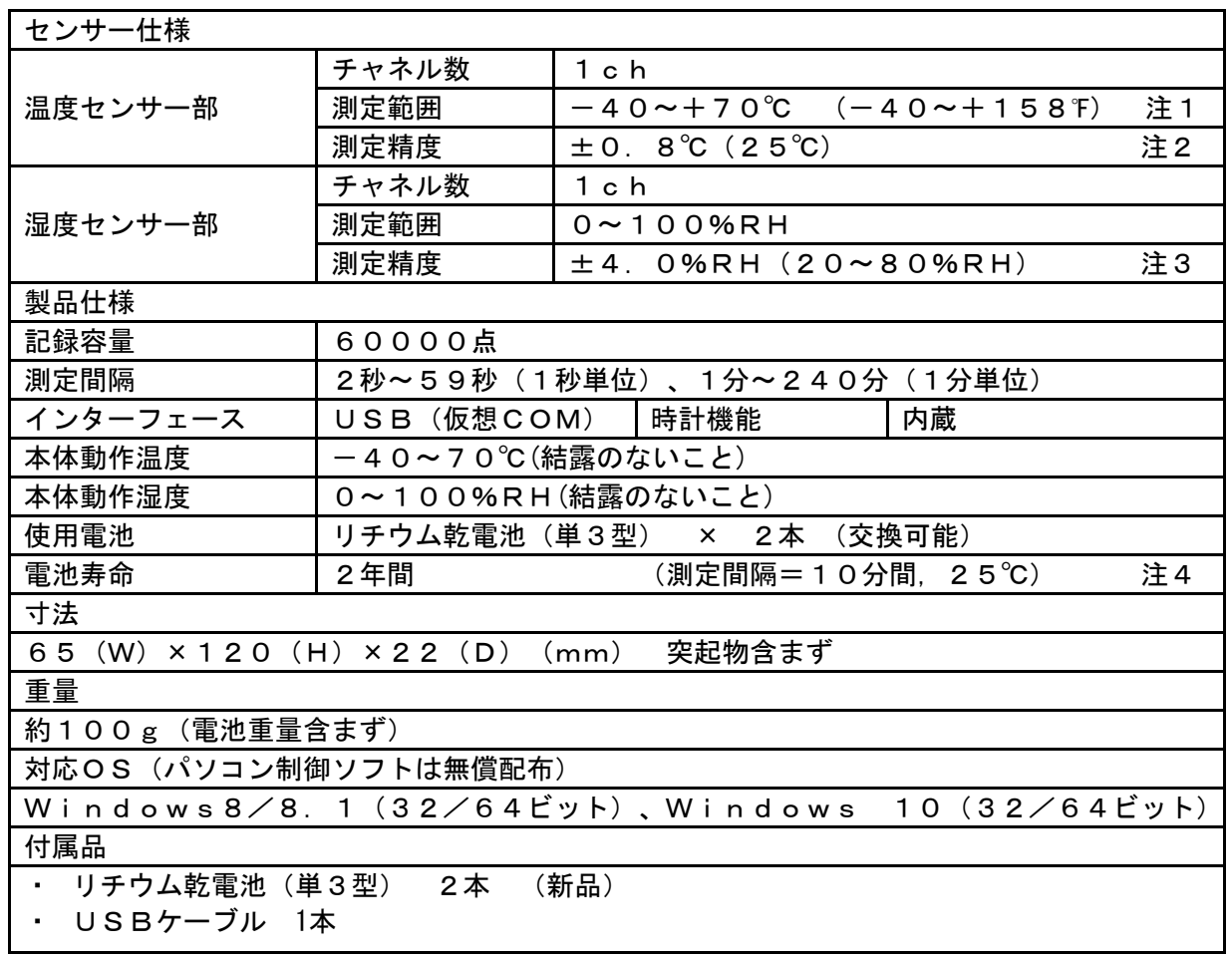

- 注1 測定温度範囲は本機の測定可能範囲になります。実際には使用する電池の性能に左右されますので、 付属のリチウム乾電池を使用する場合は、一40~60℃となります。
- 注2 温度測定精度は測定温度により変化します。 注3 湿度測定精度は測定湿度により変化します。

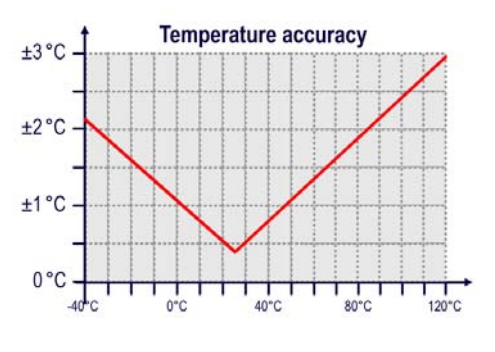

図 内蔵センサーの基準温度誤差 <br>図 内蔵センサーの基準温度誤差 <br>

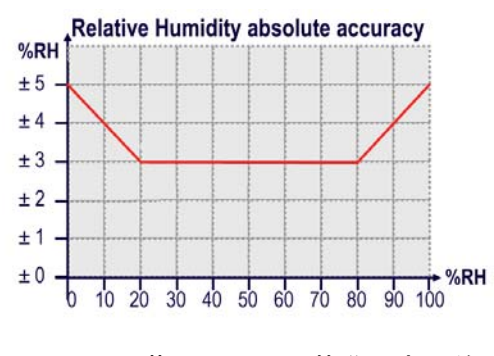

注4 電池寿命は目安になります。電池の特性上、使用温度など環境により大きく変化します。

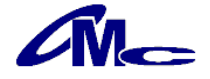